### 簡易入力システムにおける入力方法 (自治体独自助成対象児童から 国の無償化対象児童に移行した場合)

※ この説明は国保中央会が無償公開している請求ソフト「障害児支援 簡易入力V2」を 用いています。民間ソフト会社などの有償ソフト等をお使いの事業所については、取 扱いが異なりますので、各ソフト会社へお問い合わせください。 本マニュアルの最終ページに、明細書にどのように反映されているか確認する方法 を記載しています。 「障害児支援 簡易入力V2」以外の請求ソフトをお使いの事業所 につきましては、最終ページの確認をお願いします。

1 (事前設定)受給者情報の設定

八尾市の自治体独自助成(2歳)から、無償化対象(3歳~5歳)に移行した 児童については、無償化対象児童としての登録が必要です。

① まず、簡易入力システムにログインし、「基本情報設定」をクリックします。 その後、「受給者情報入力」をクリックします。

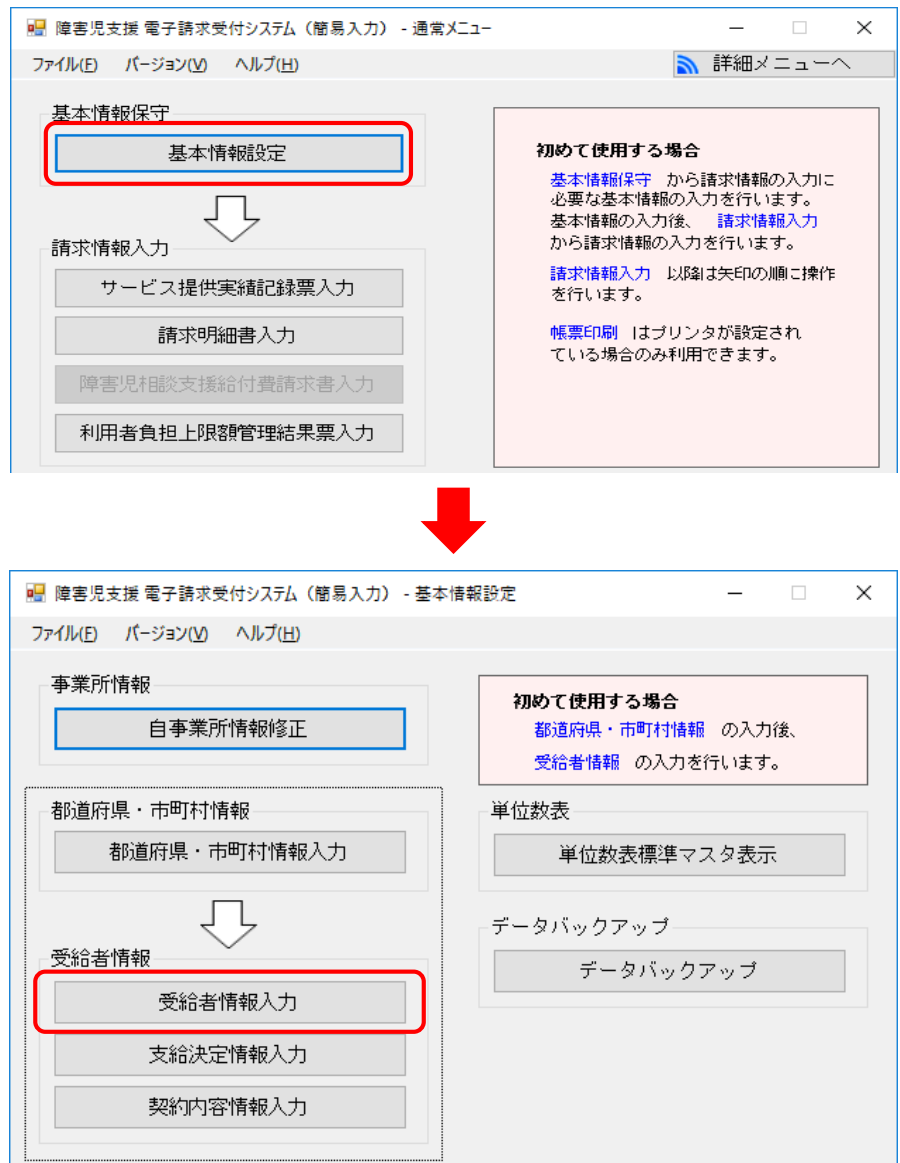

② 該当の児童を選択し、「無償化対象」をクリックします。

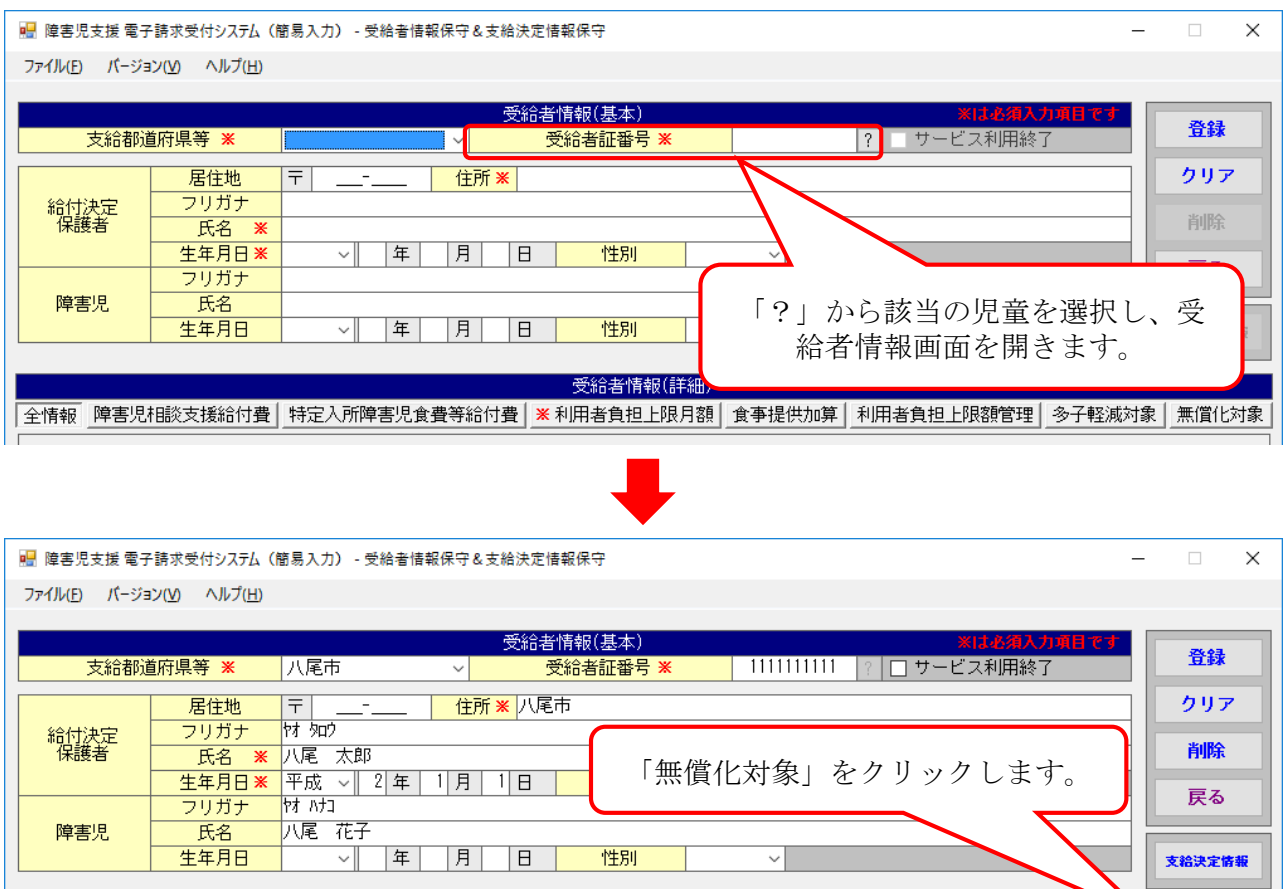

受給者情報(詳細)

#### ③ 「無償化対象区分」を「対象」にします。

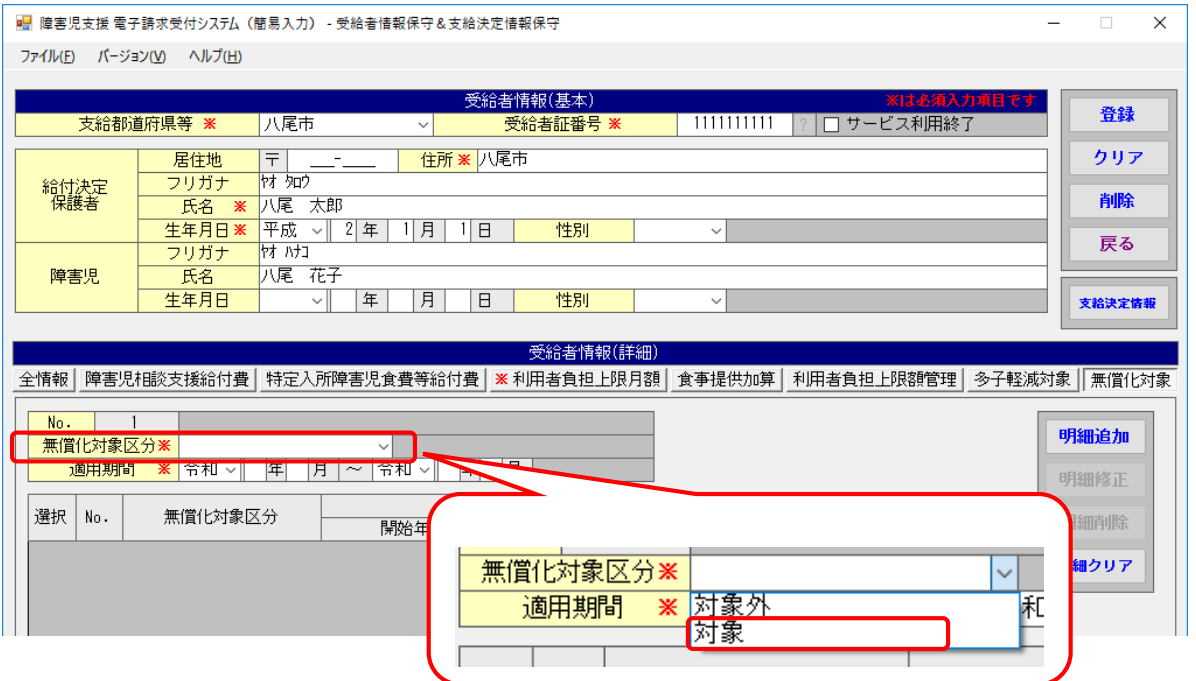

④ 適用期間を入力し、無償化対象児童として登録します。

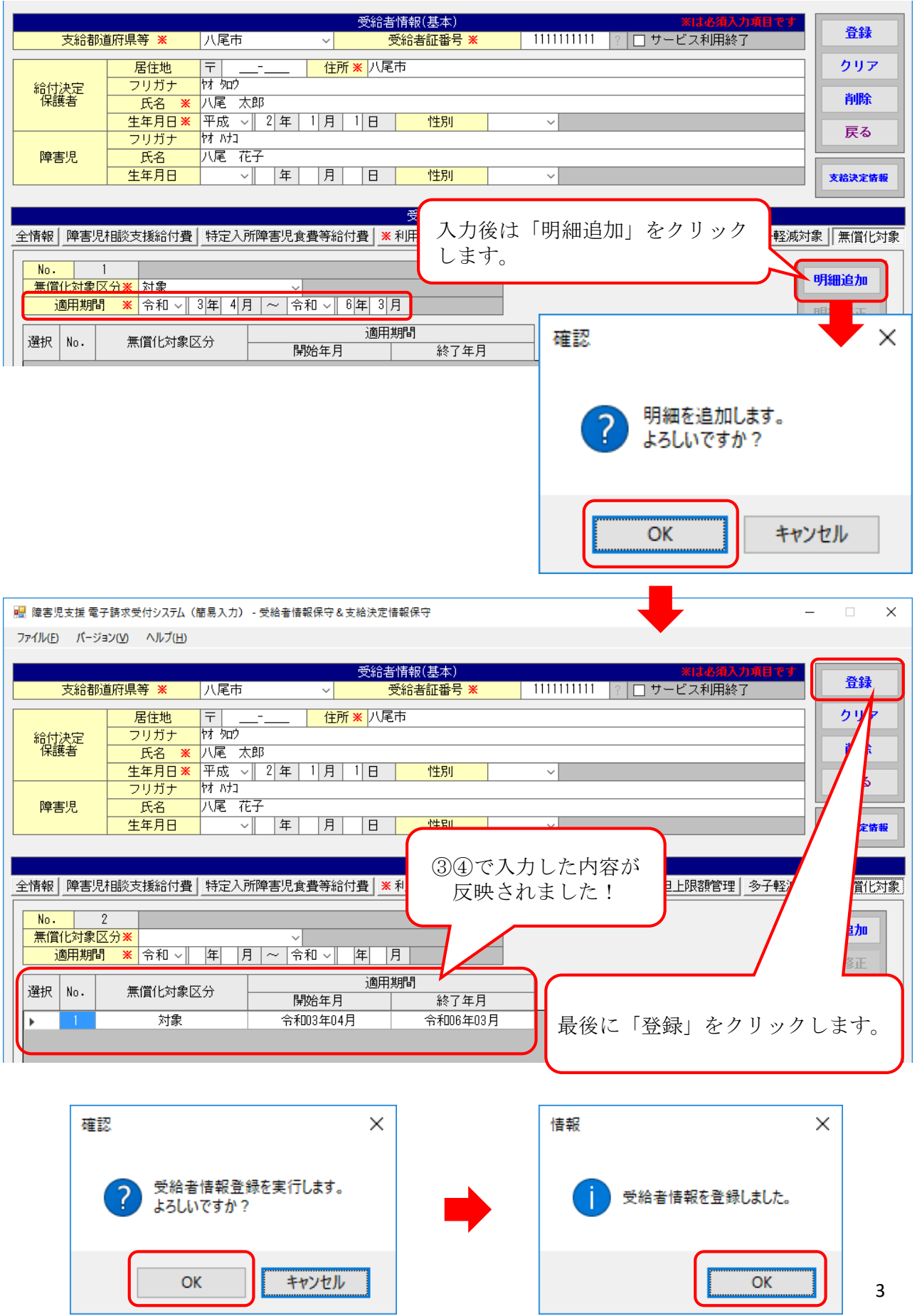

2 請求情報作成時の設定

実績記録表作成後、明細書を作成する際に無償化対象の設定になっているか確 認します。

① 実績記録表作成後、明細書の作成を行います。

メインメニュー「請求明細書入力」→「障害児通所給付費・入所給付費」をク リックし、無償化対象児童の明細書を開きます。

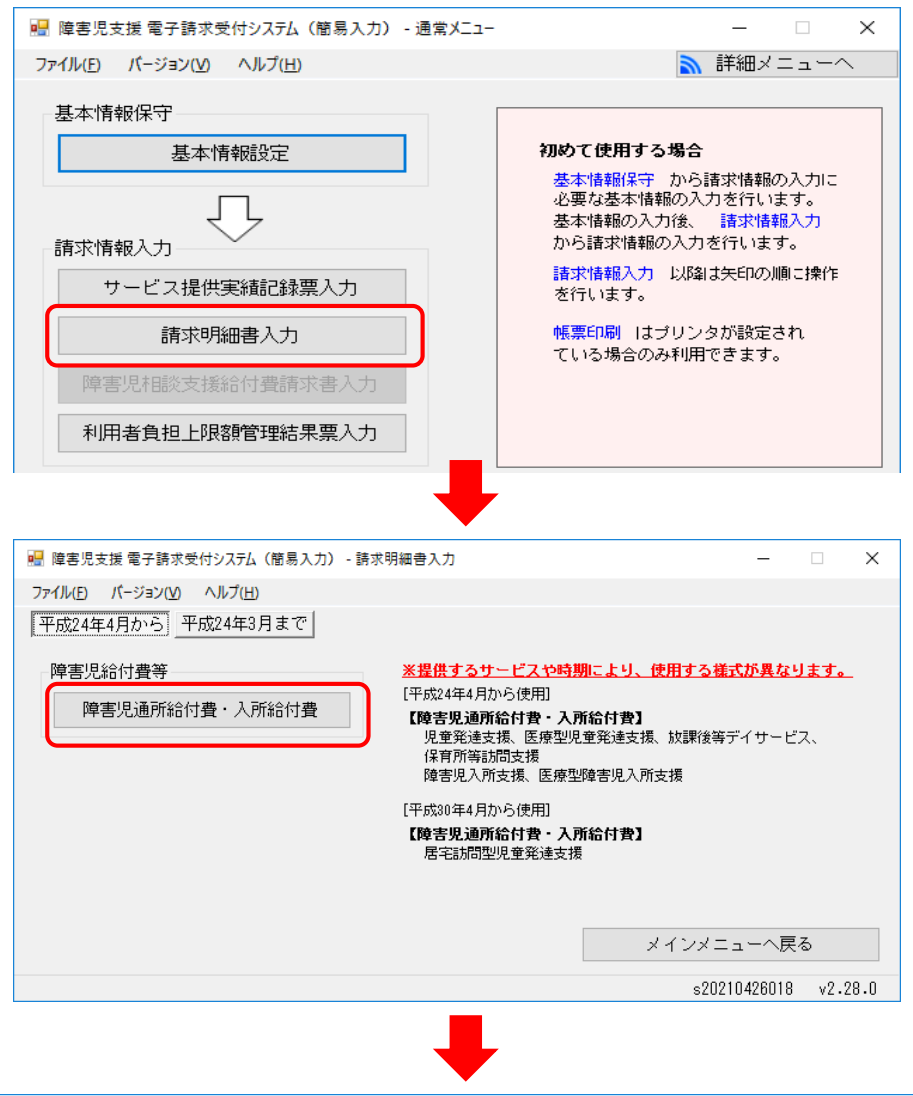

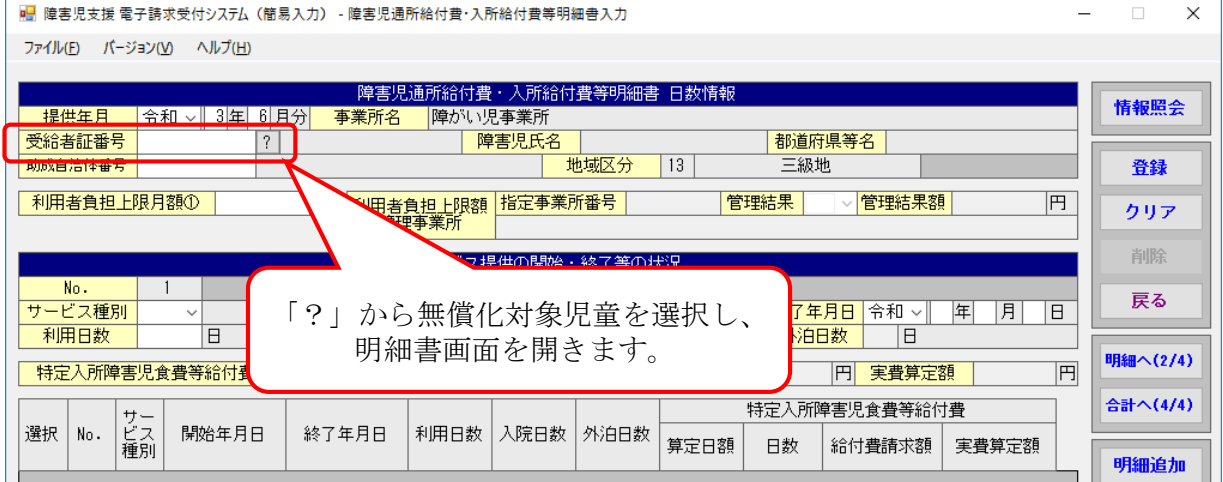

② 「助成自治体番号」が入力されている場合は空欄にします。

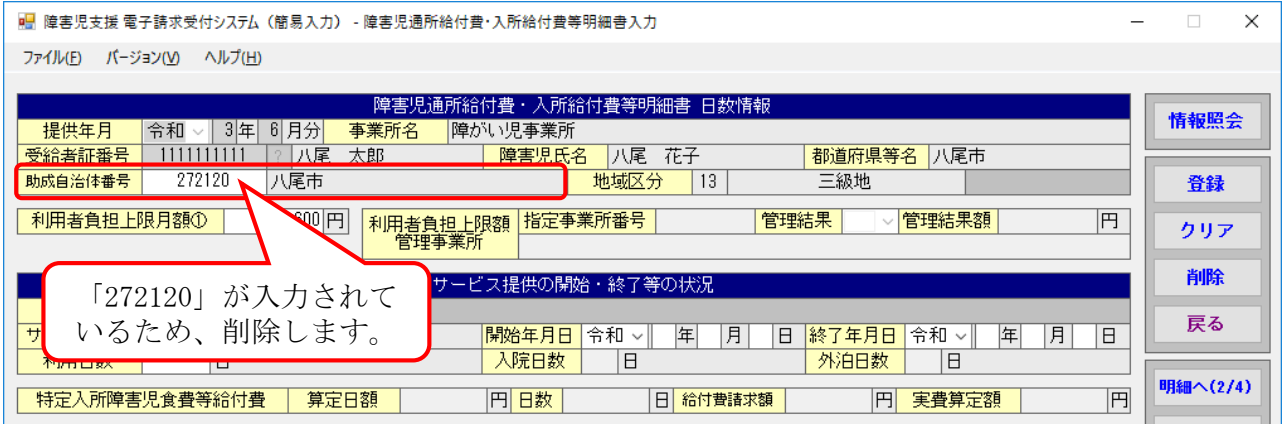

# $\blacksquare$

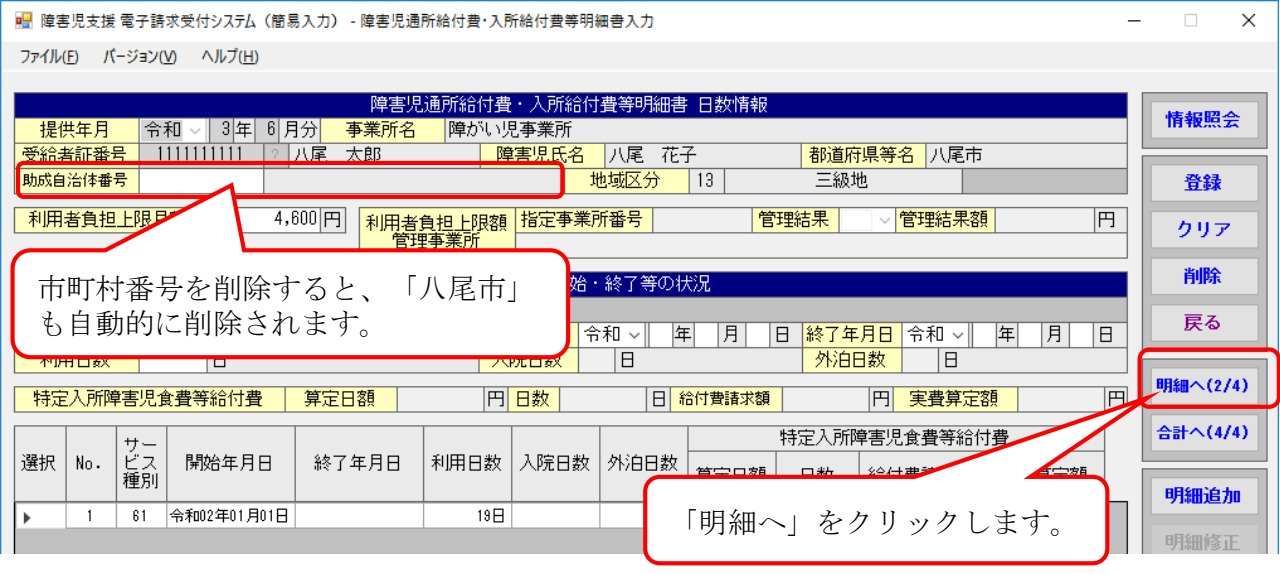

## $\blacksquare$

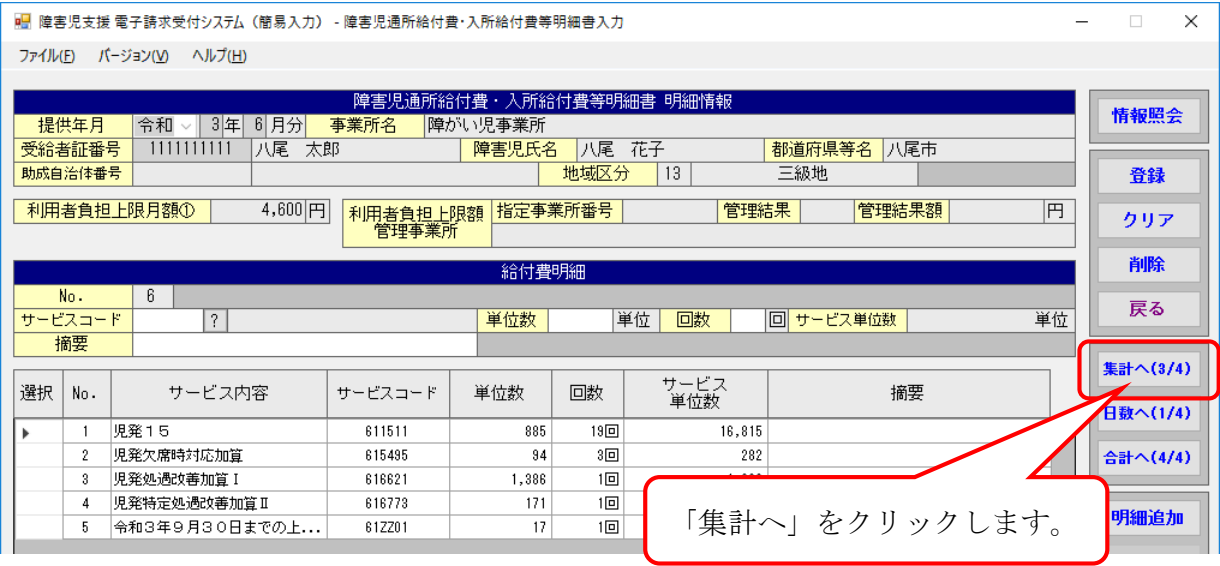

③ 集計情報(3/4)にて、日数情報(1/4)、明細情報(2/4)で入力された情報が 表示されます。

※ 実績記録票の内容を反映させた場合は、その内容が表示されます。

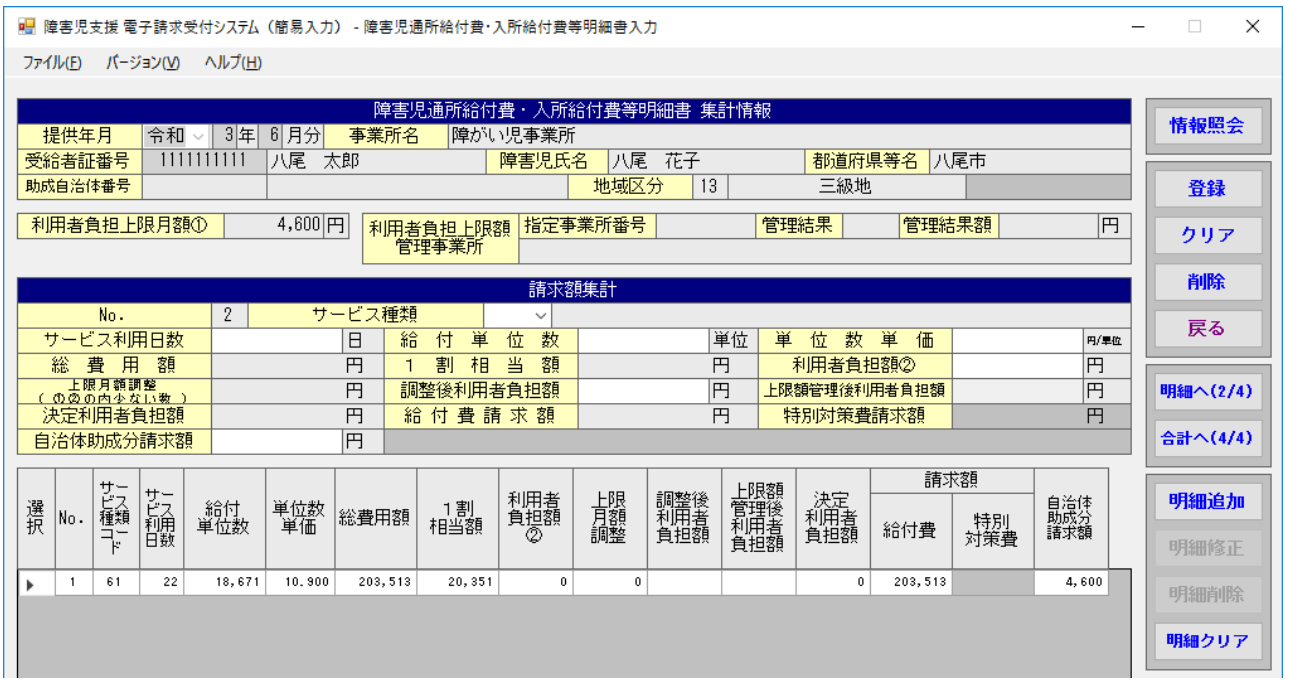

④ 「自治体助成分請求額」に入力されている金額を削除します。 ≪選択≫欄をダブルクリックすると明細入力部に反映され、選択した明細行の背 景色が水色で表示されます。

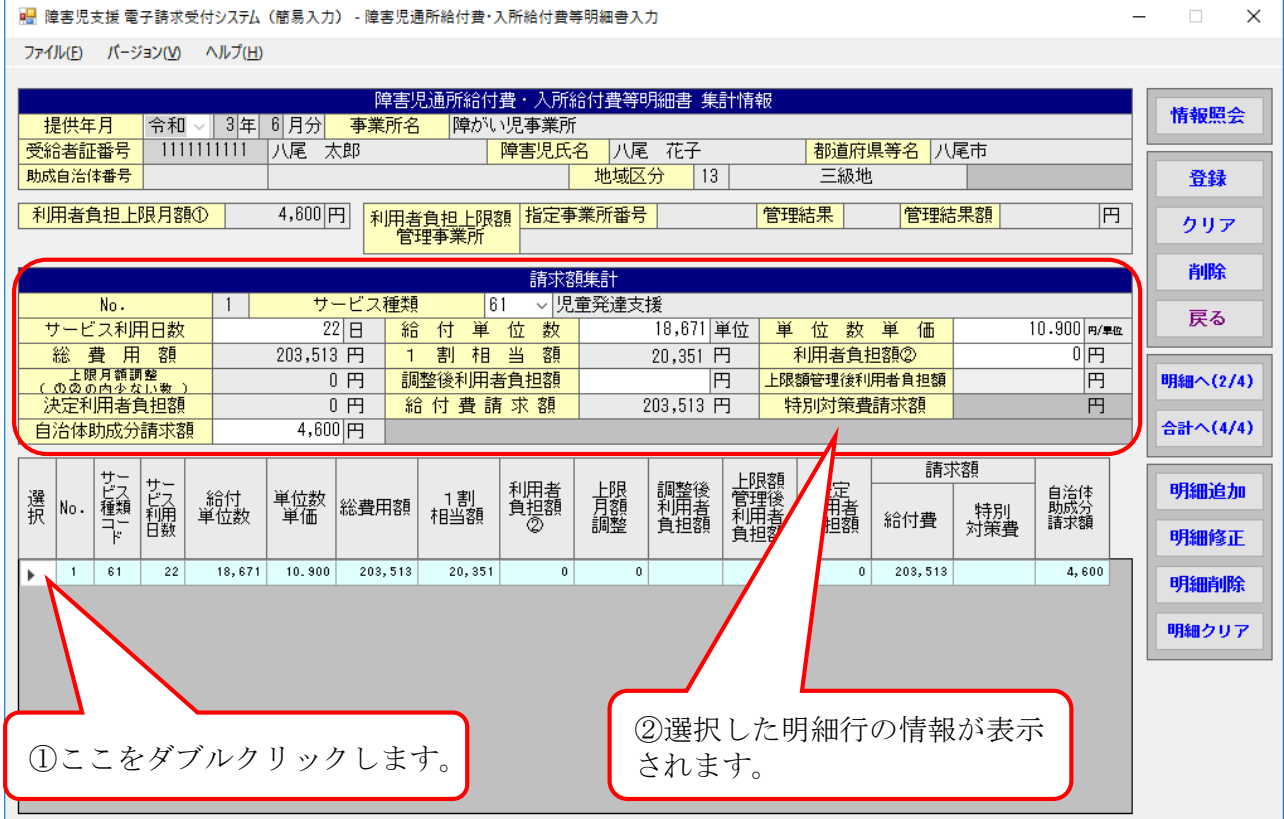

⑤ 「自治体助成分請求額」が入力されている場合は空欄にします。

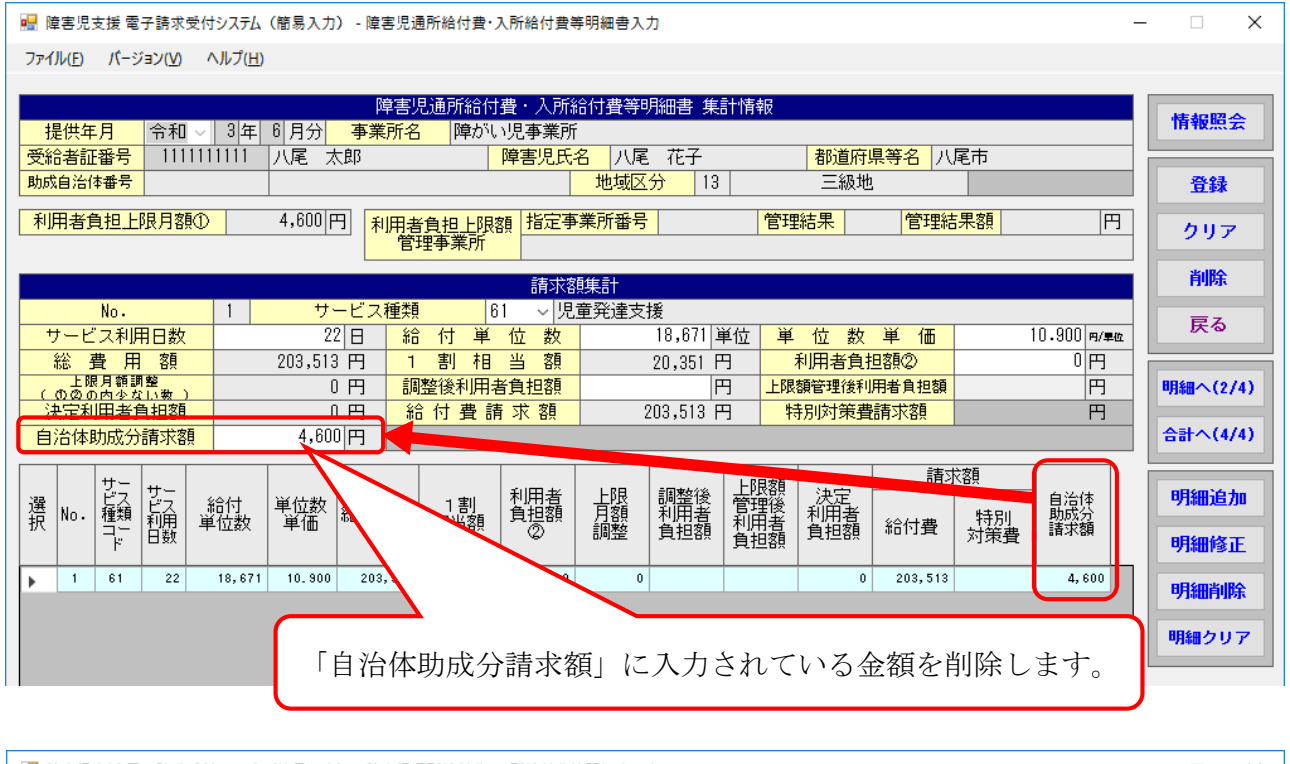

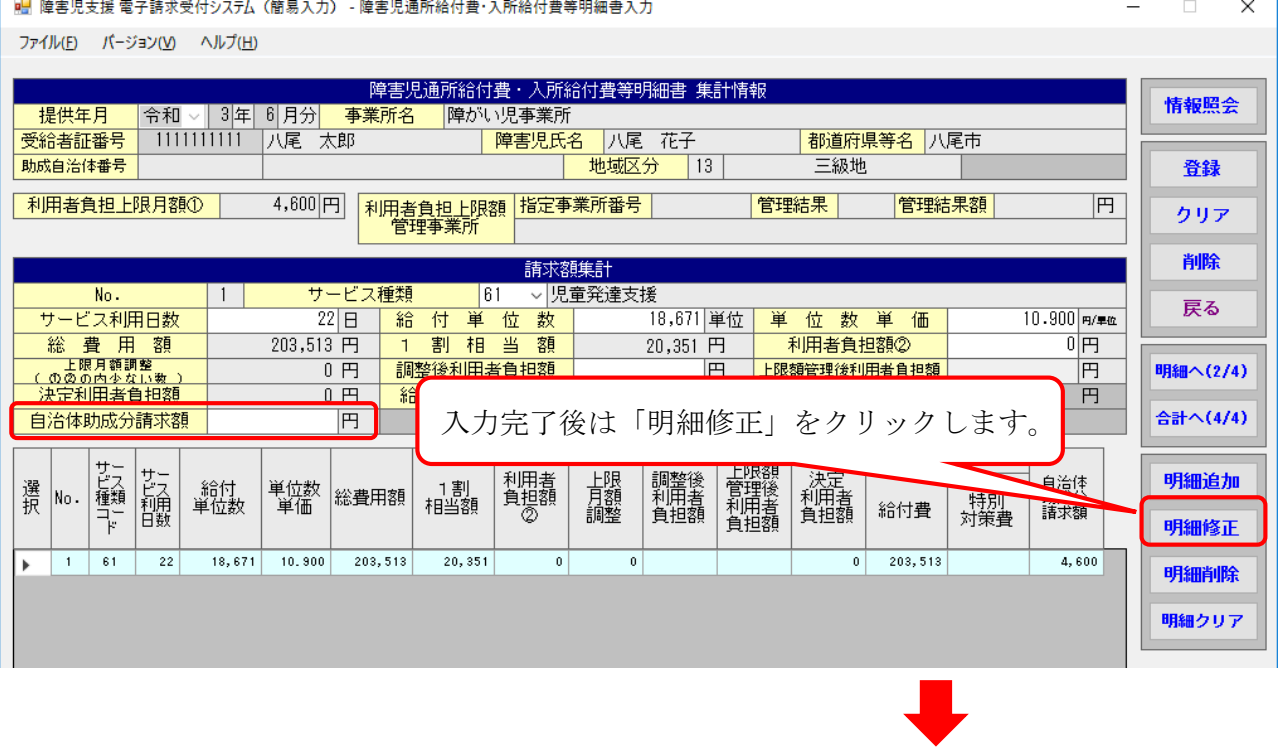

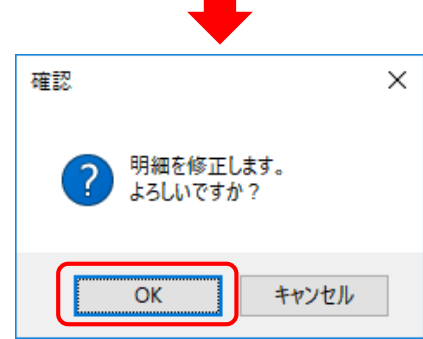

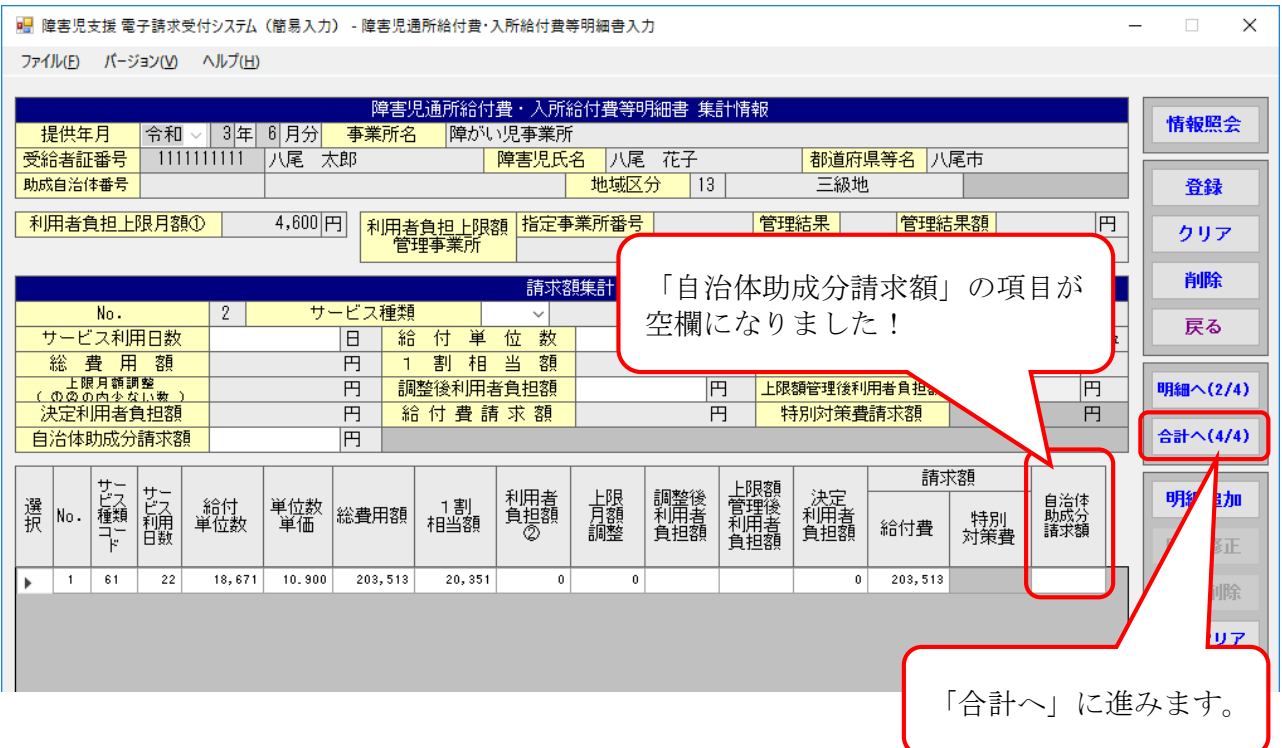

#### ⑥ 明細書に問題が無ければ「登録」をクリックします。

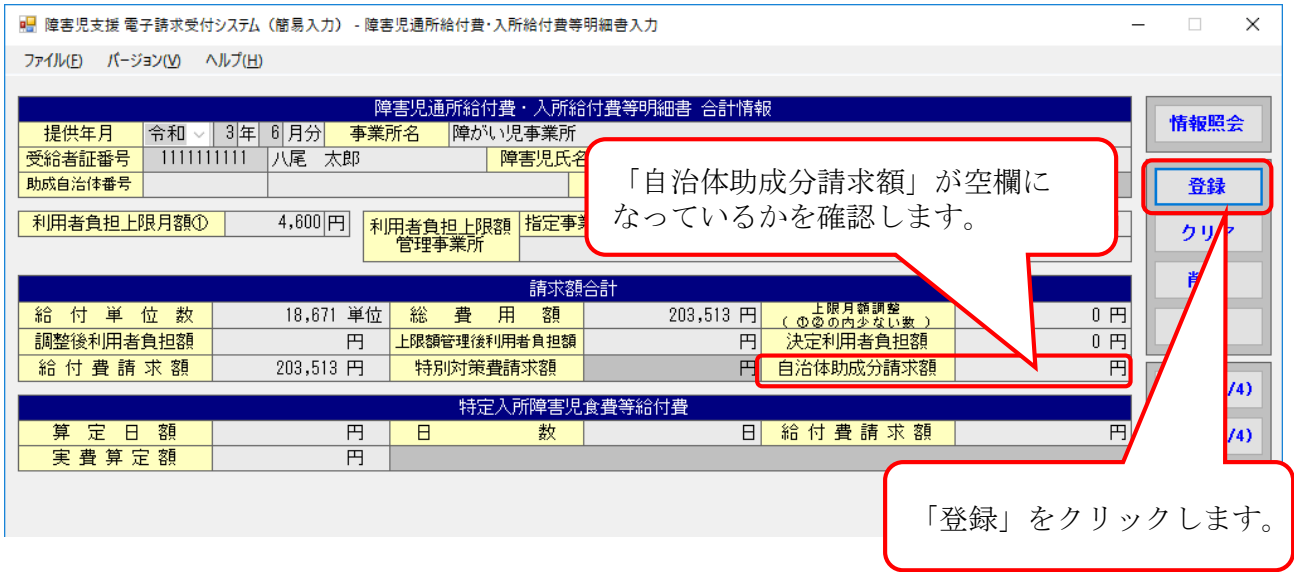

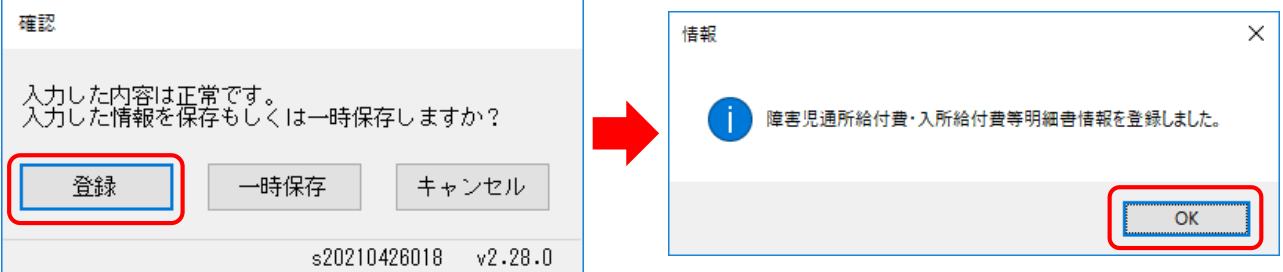

☆明細書にどのように反映されているかを確認します。 自治体独自助成分の請求との違いを確認してください。 ※簡易入力システム以外の請求ソフトを利用されている場合については、最終的に、 障害児通所給付費の明細書が以下のようになっているかご確認ください。

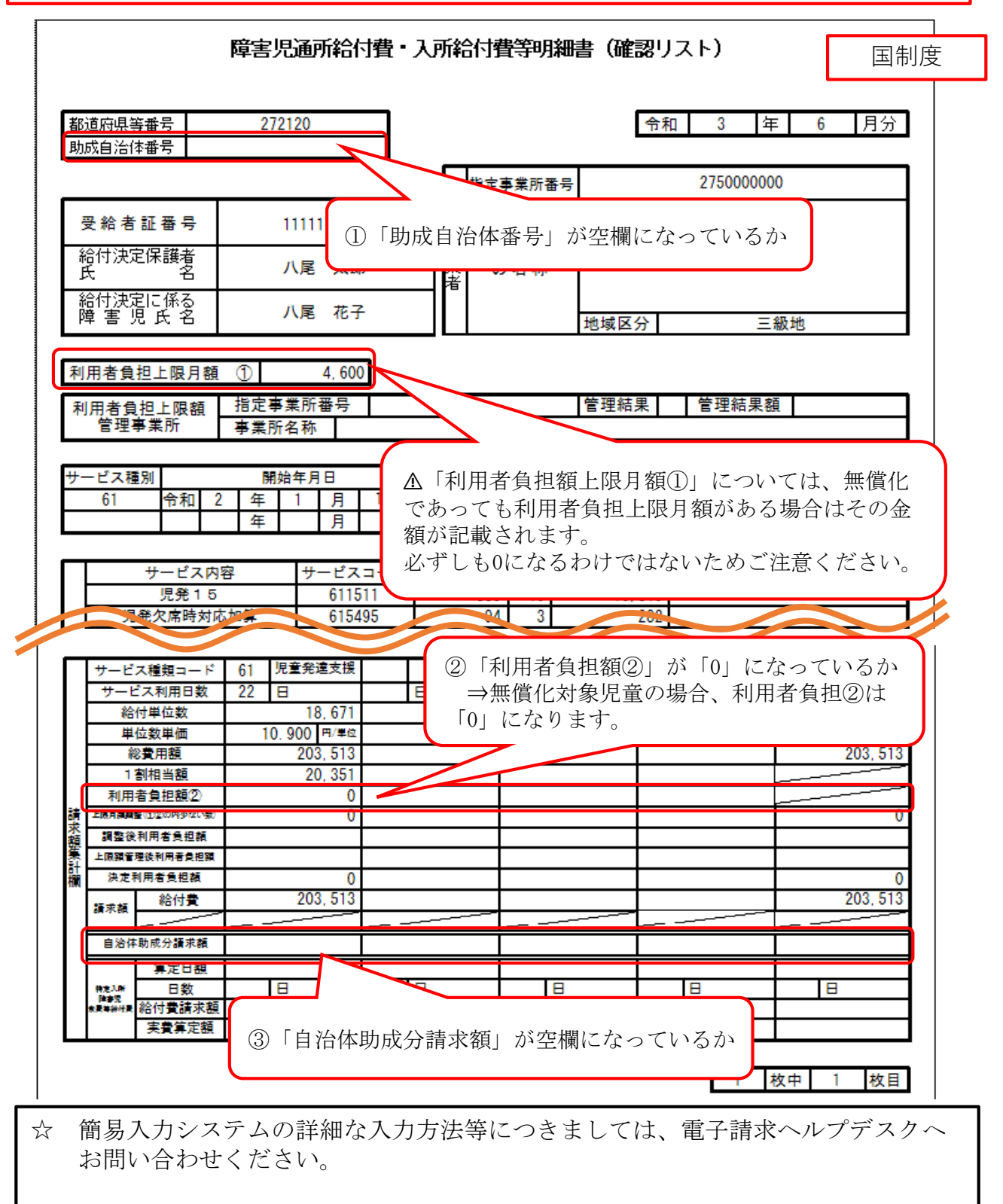

【国民健康保険中央会 障害者総合支援電子請求ヘルプデスク】 TEL:0570-059-403

※簡易入力システム以外の請求ソフトをお使いの事業所につきましては、 各ソフト会社へお問い合わせください。